# **iPad Training – iOS 11**

#### Device Setup, Apple IDs, and MobileIron

### • The steps in the document have been provided to assist in:

◦ Familiarizing you with the device

- Going through the setup wizard
- Installing required apps
- Creating an Apple ID
- Locating State Wi-Fi connections
- Referencing supplemental information

### **Welcome**

#### • iPad Training

- For the duration of this course it is VERY IMPORTANT that you follow all steps exactly as presented and that you NOT work ahead.
	- Not following the steps in the appropriate order can result in the need to enter credit information into the Apple ID system.
- Also, by not following the appropriate order, preprovided applications may not download, or other required profile installations may not complete.
- PLEASE read all pop up and notification messages as you're setting up your device.

### **Important Notes**

**• iPads give an excellent combination of** performance and battery life. • The iOS app store has a number of useful free applications that can be used. • INDOT applications such as the Field Assistant and DamageWise have been written specifically with the iPad in mind.

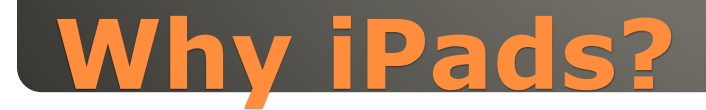

 Productivity tools such as: ◦ Voice dictation/recognition ◦ Facetime video conferencing Citrix access via the Citrix Receiver App

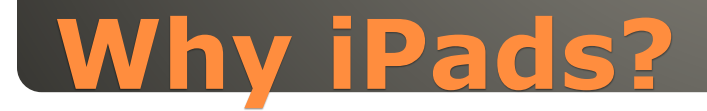

• Please review the following documents: ◦ Mobile Safety Policy– [Link](http://www.in.gov/indot/div/pubs/mobile-device-policy.pdf)

◦ Cloud Storage Parameters – [Link](http://www.in.gov/indot/div/mobile/pubs/Indot_Cloud_Storage_Parameters.pdf)

#### To get support:

- Submit a helpdesk ticket via the Helpdesk Assistant on a PC
- Contact the IOT Helpdesk at (317) 234-HELP (4357) or toll free at (800) 382-1095.
- Do NOT take your device to its wireless provider or to an Apple retailer or repair provider. All hardware issues need to come through INDOT MIS.

### **Mobile Safety, Cloud Storage, and Device Support**

### iPads have minimal hardware buttons, the two most important shown below:

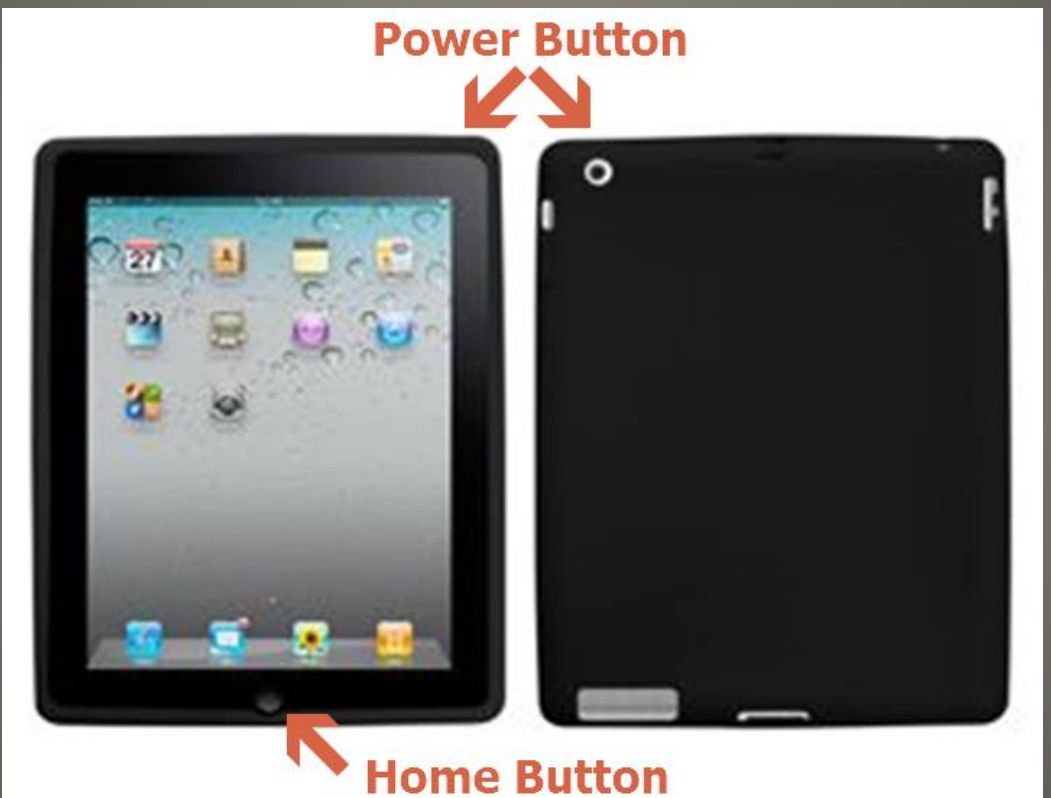

### **iPad Hardware**

• The Power Button ◦ 1 press to wake/sleep ◦ Long press to shut off **• The Home Button** ◦ 1 press to go to Home Screen ◦ 2 presses to open task switcher ◦ Long press to activate Siri Volume Controls • Hardware switch, 2 functions (if equipped) ◦ Mute device or ◦ Prevent screen rotation

### **iPad Hardware**

#### One final reminder…

- Please don't work ahead, or tap any messages without reading them fully.
- During the setup process, you may be prompted to enroll in iCloud, do NOT do so.
	- iCloud is cloud storage barred by the IOT IRUA Agreement -
	- Cloud Storage can be acquired via EMC Syncplicity. Submit a Helpdesk ticket to IOT to acquire an account for this application.

## **Setting up the iPad**

- When you receive your iPad, it may be setup as a new device.
	- You will have to navigate through the initial setup wizard.
- The following steps may have been completed as part of the device return process.
	- If so, the Setup Wizard can be skipped and you can proceed directly to the application download and Apple ID creation steps.

### **iPad Setup**

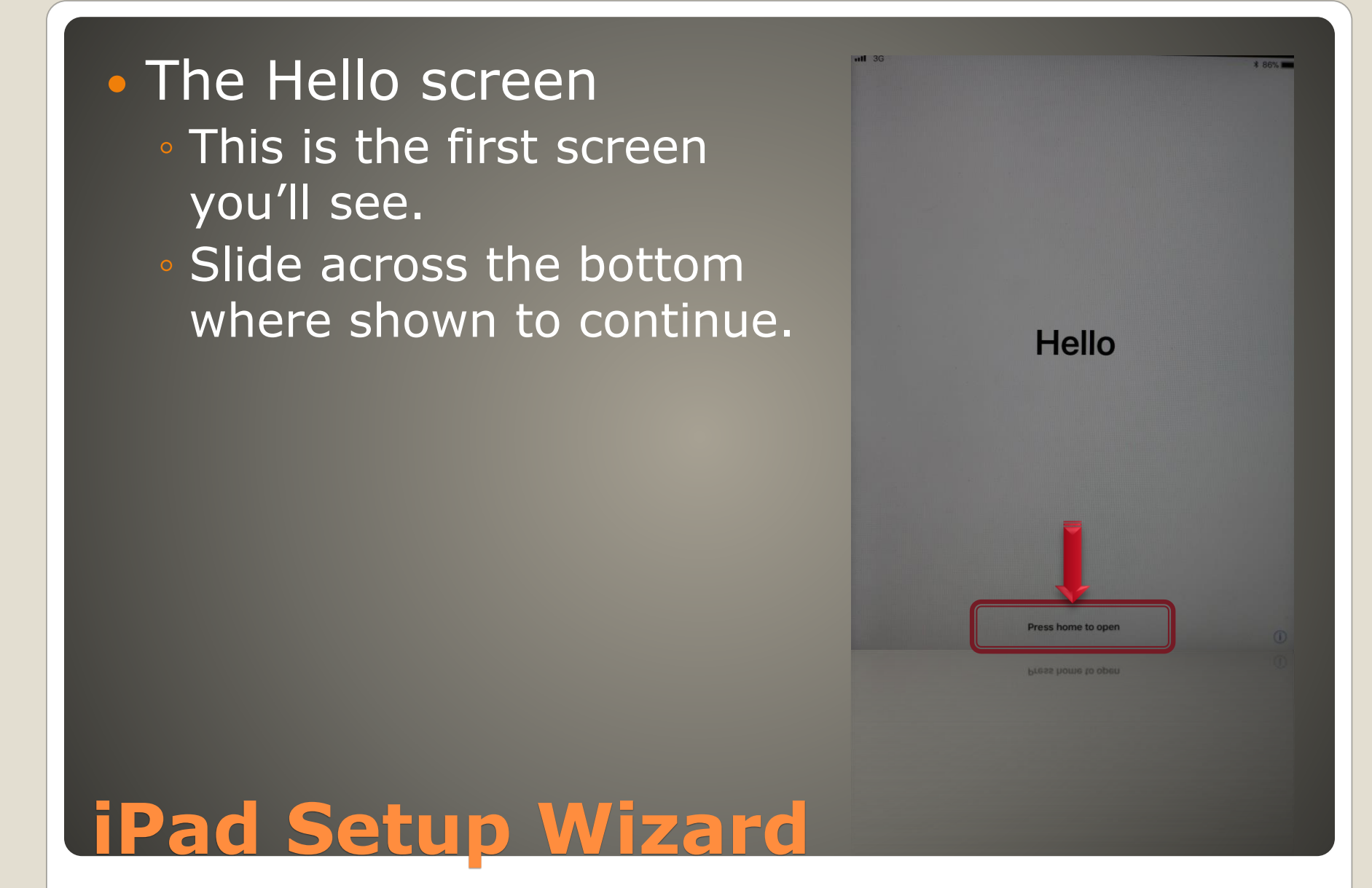

 Language Selection ◦ Select English to continue.

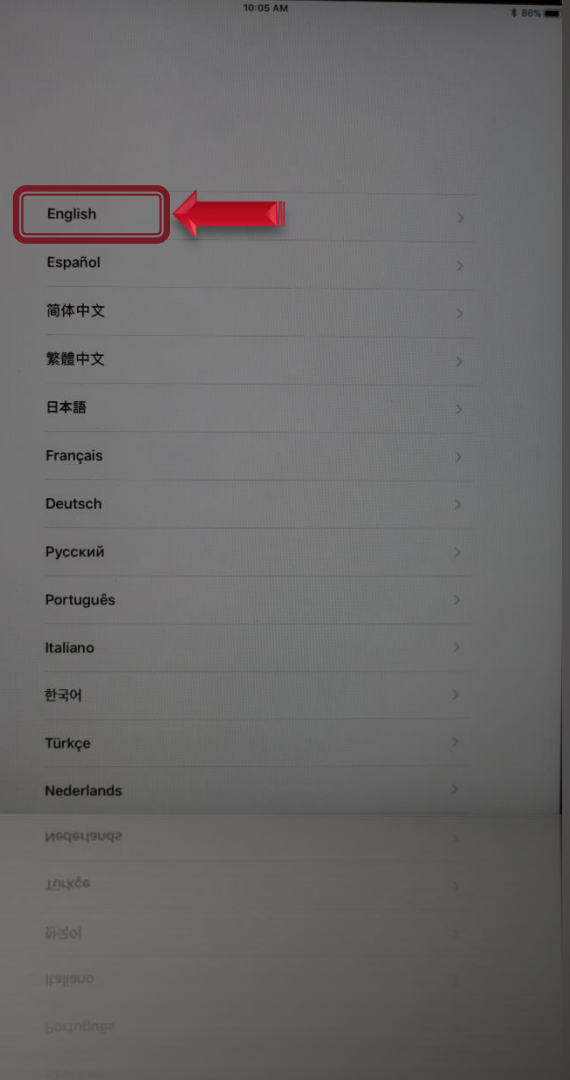

#### **• Region Selection** ◦ Select United States to Continue

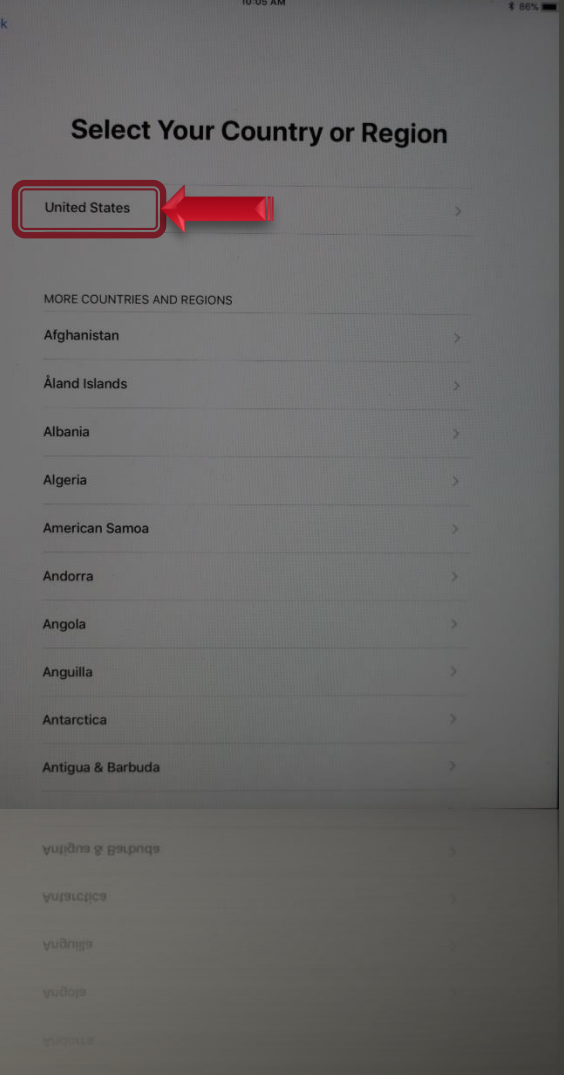

#### Quick Start

◦ iOS 11 can bring settings forward from another device. For our process, please select "Setup Manually"

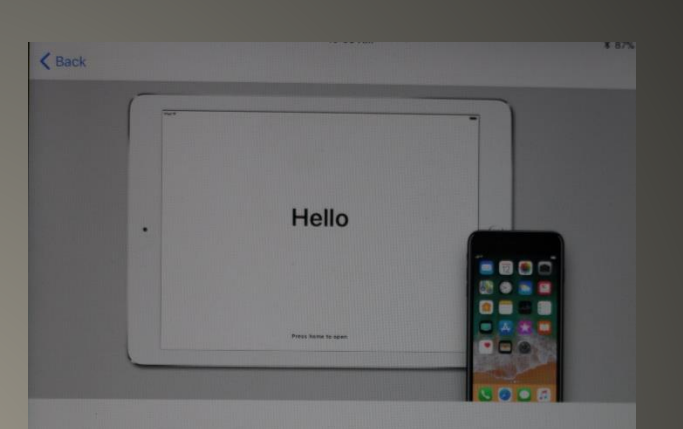

#### **Quick Start**

If you have an iPhone or iPad running iOS 11, bring it nearby to sign in automatically.

If you want, you can also set up this iPad manually.

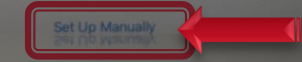

### Wi-Fi Network Selection

- Select Use Cellular Connection if enabled or
- Connect to an available Mi-Fi
- DamageWise users, use Indiana Public Wi-Fi if neither of the above are available.

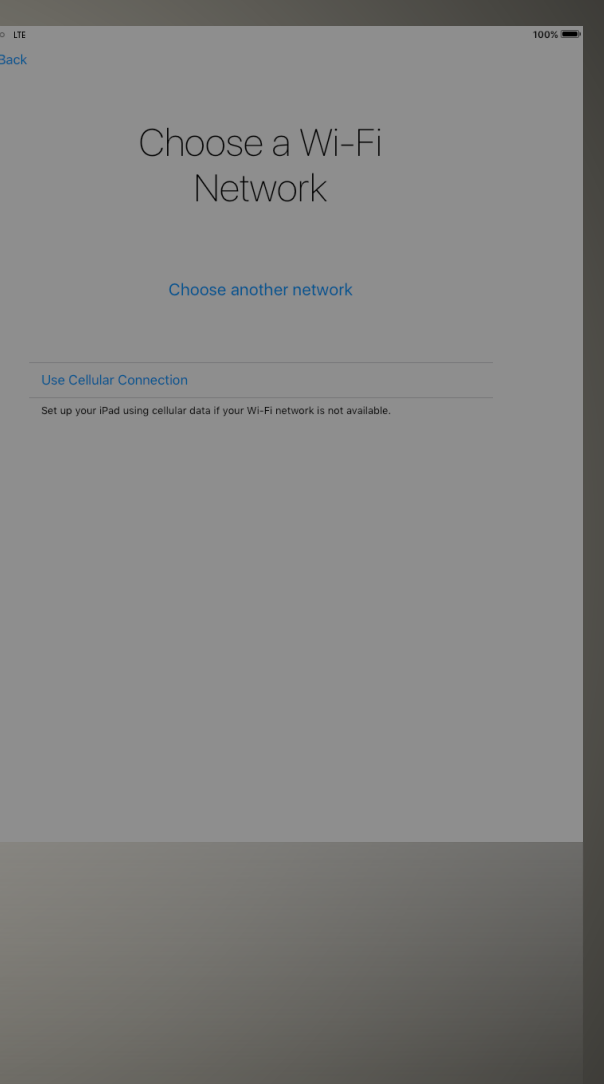

**• Device Activation** ◦ Once connected, the iPad will perform it's automated activation. This may take a few minutes to complete before allowing you to proceed.

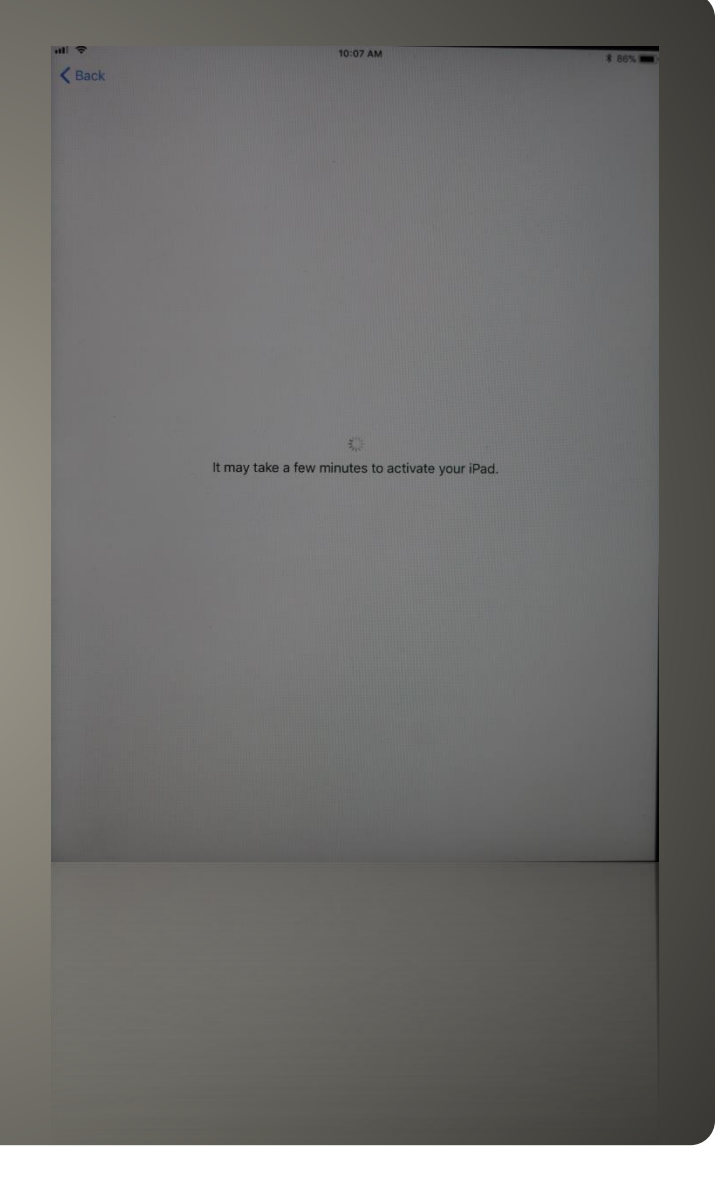

#### • TouchID

◦ Newer iPads come equipped with fingerprint sensors. These can be used in conjunction with a pin, however this method is not directly supported. Please select Setup Later and Don't Use as shown.

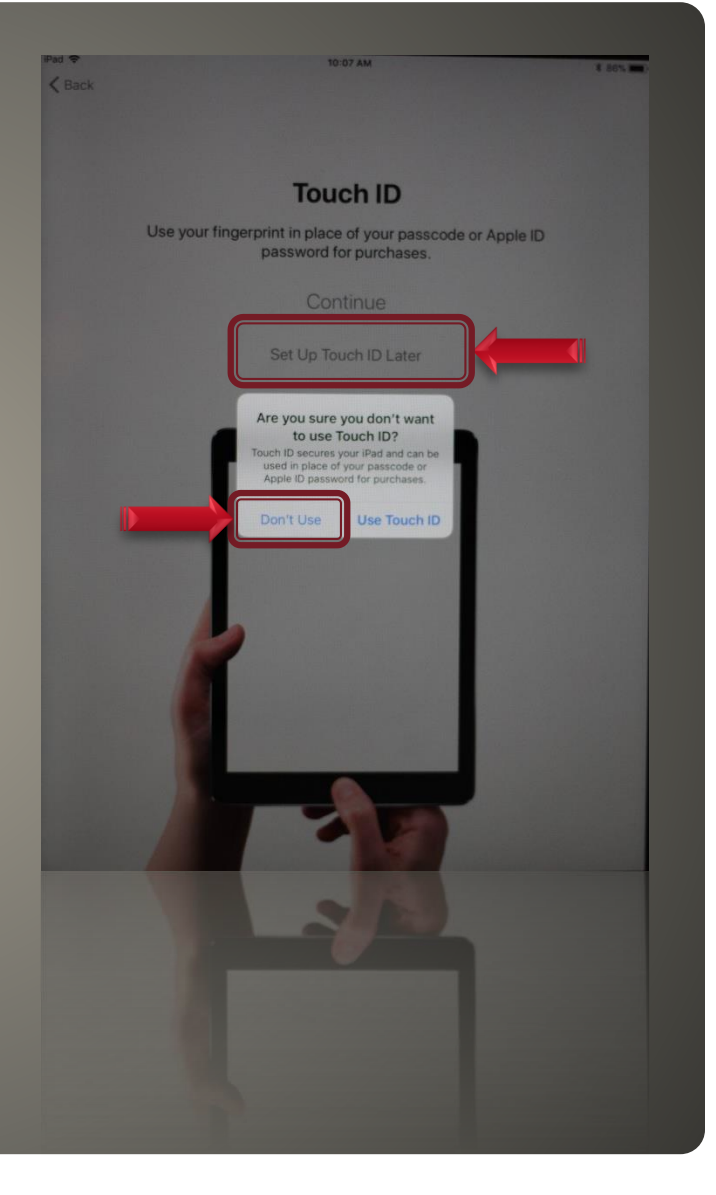

#### Passcodes

- Enter a 4 or 6 digit passcode at this time.
- This prepares your device for the MobileIron installation later in the setup process.

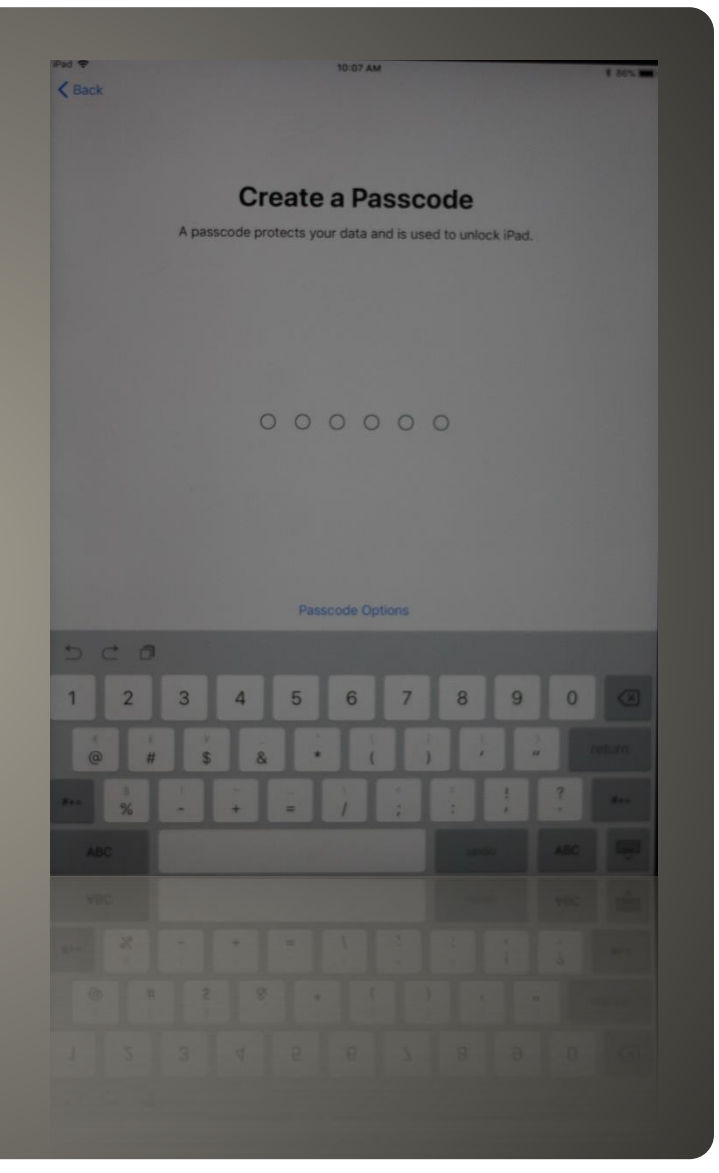

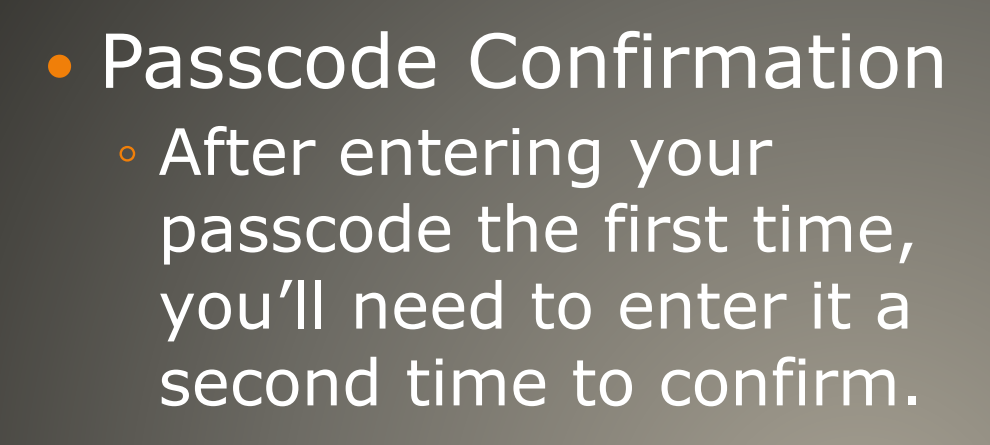

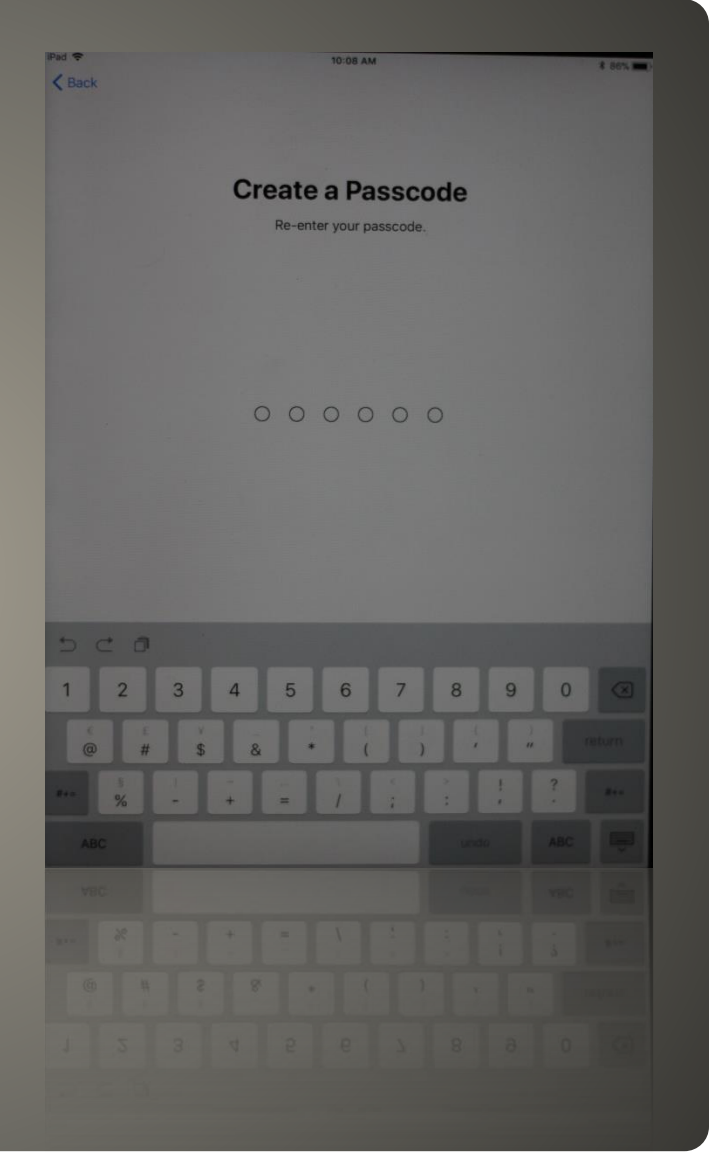

#### Apps & Data

- As your iPad is being setup as new, none of the restore options should be selected.
- Tap the Set Up as New iPad option shown.

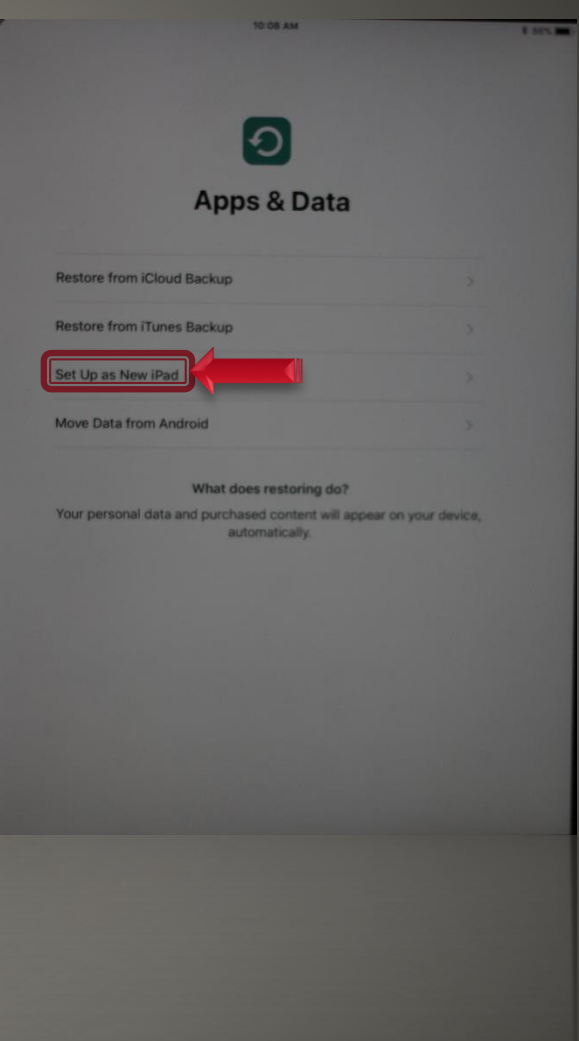

#### Apple ID

- If you've previously had an INDOT iOS Device and have an Apple ID using your @indot.in.gov email address you can enter it at this time.
- If not, select Don't have an Apple ID or Forgot it

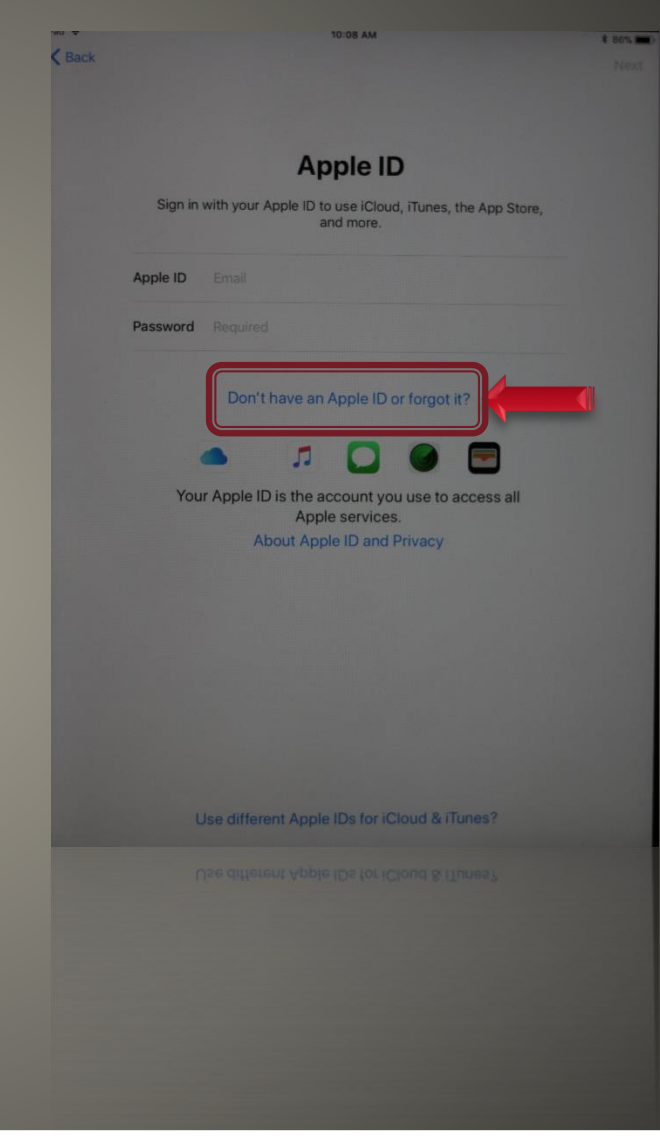

#### Apple ID

- Select the Set Up Later in Settings option.
- Your Apple ID will be setup during the initial app download process.

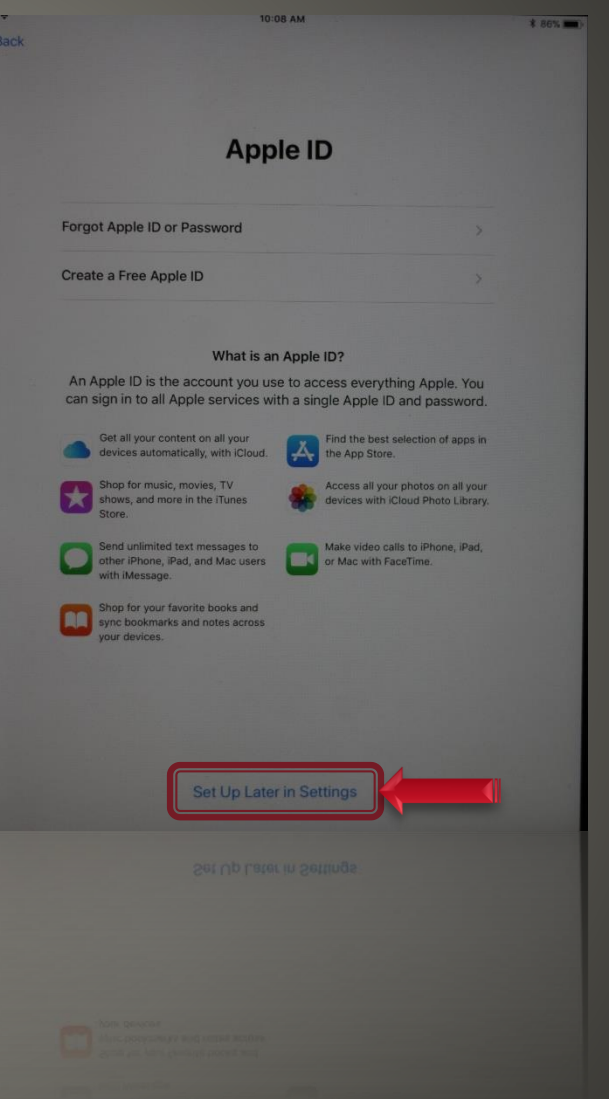

#### Apple ID

#### ◦ To continue, select the Don't Use option.

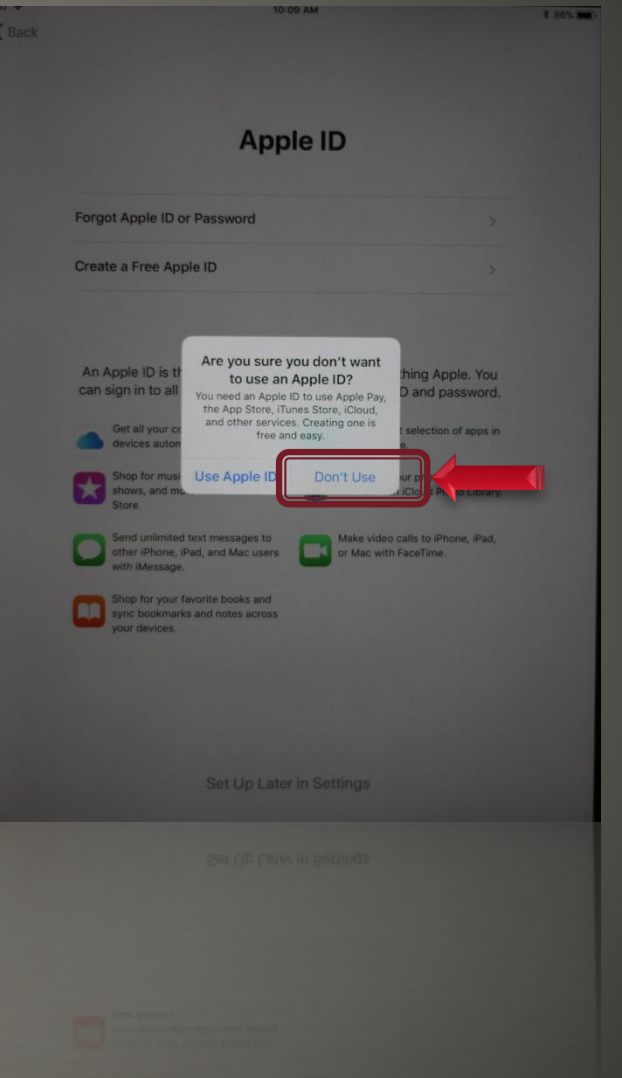

 Terms and Conditions ◦ To continue, select Agree in the lower right.

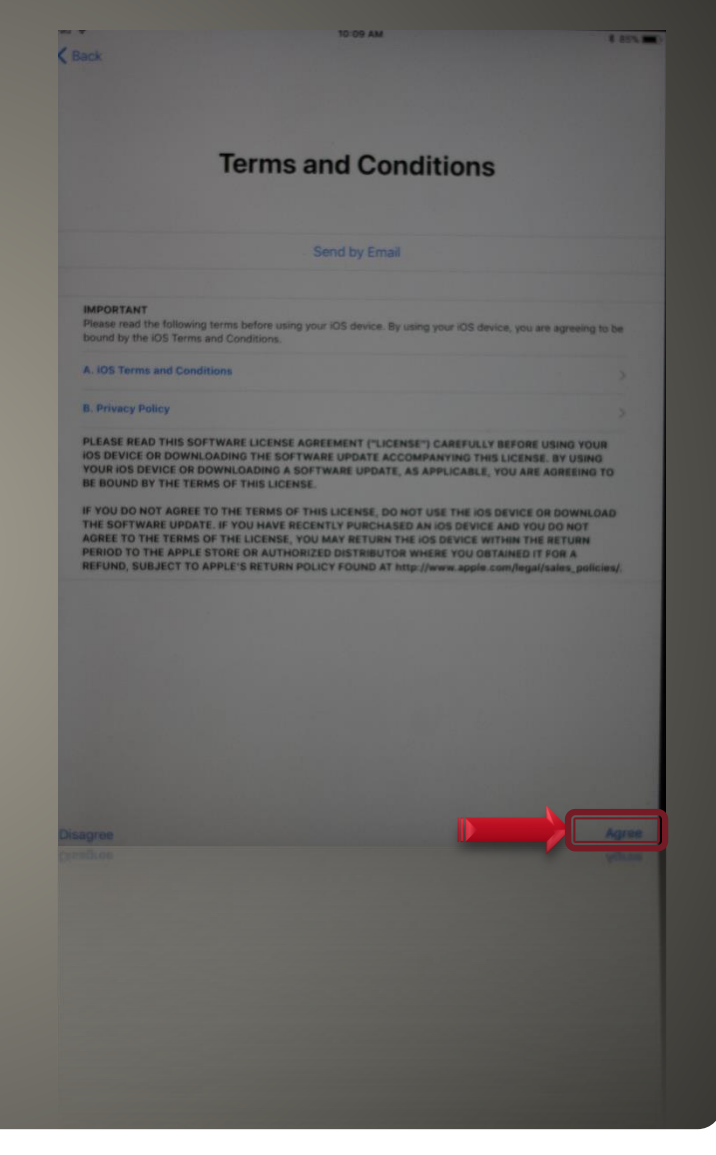

 Terms and Conditions ◦ To confirm and continue, select the Agree button.

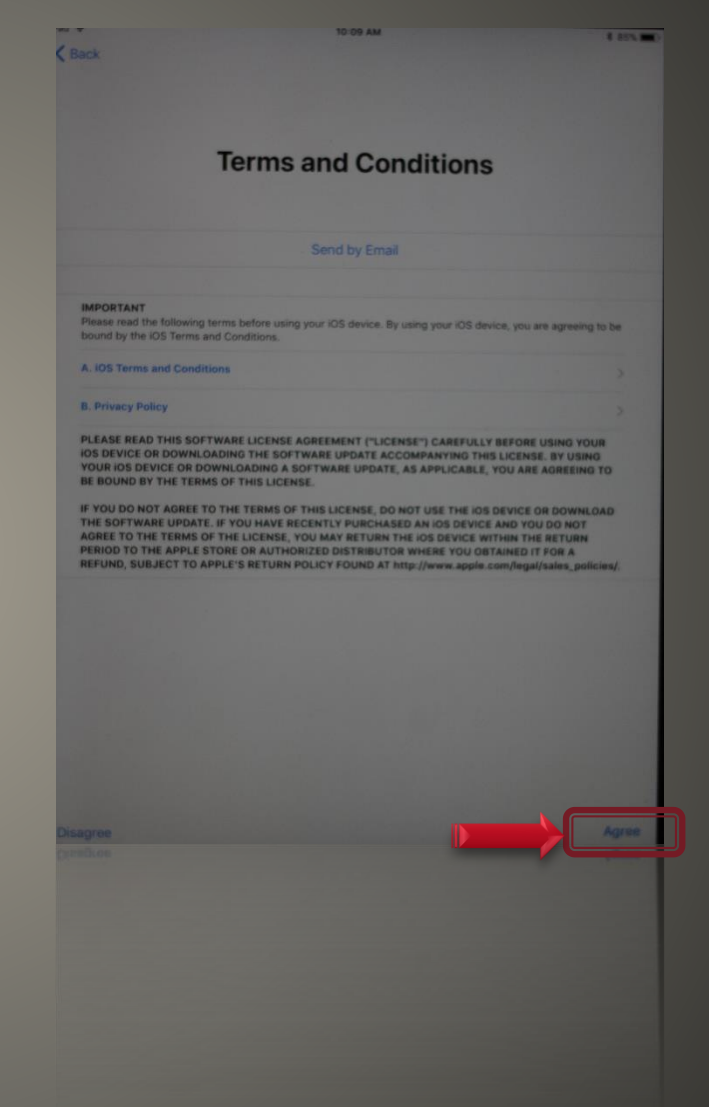

 Express Settings ◦ iOS 11 has combined the following items into a single setup step: Siri Location Services Data Usage ◦ All of these are now allowed, select Continue. ◦ This will enable all necessary settings

# **Express Settings** You can use the settings below, or customize them individually. Learn More Siri sends information like your voice input, contacts, and location to<br>Apple to process your Ask Siri and Dictation requests. Allow maps and other apps and services like Find My iPad to gather and use data indicating your location. Help Apple improve its products and services by allowing analytics of usage and data from your iPad.

10:09 AM

#### **New Features**

- You can now access the iOS dock from anywhere.
- Swipe Up from the bottom edge of the screen.

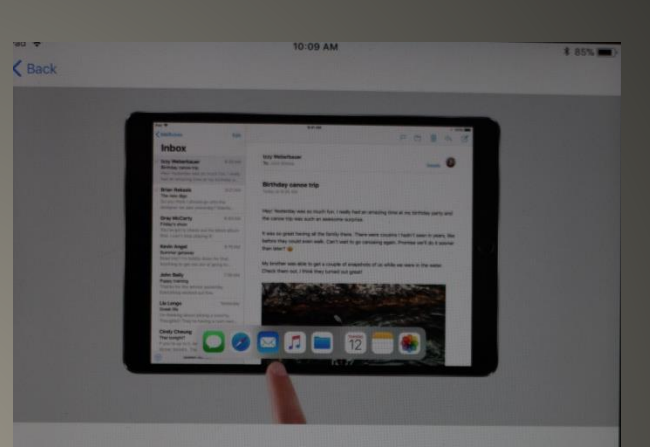

#### **Access the Dock from Anywhere**

Swipe up from the bottom edge to show your Dock. Your favorite apps will be on the left, while your most recent apps will be on the right.

### New Features

- App Switcher
- Swipe up again after opening the dock, or double tap the Home button.

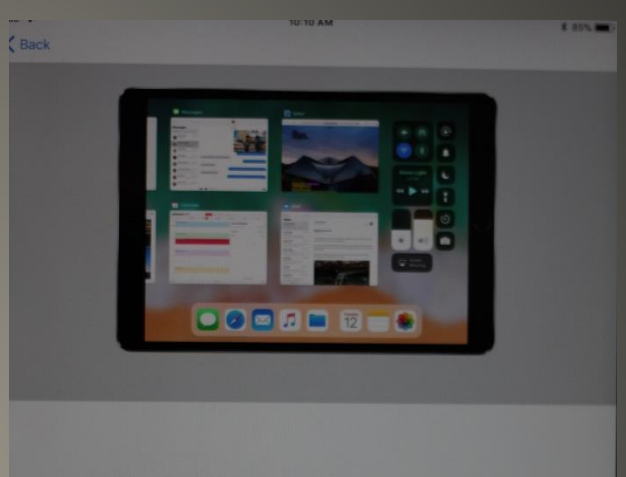

#### **Switch Between Recent Apps**

Swipe up from the bottom edge to reveal the Dock and continue swiping to show the App Switcher.

#### Get Started

- Select the Get Started **button**
- This concludes the Setup Wizard, and we'll, continue to the Home Screen.

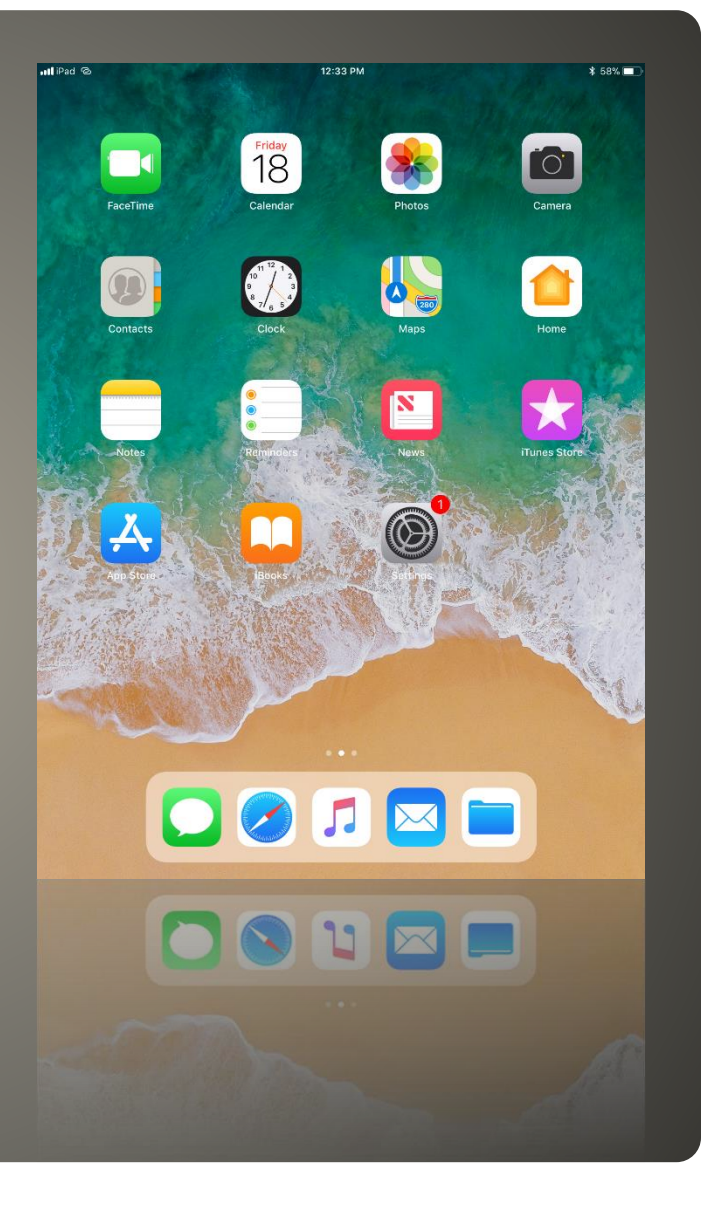

# The iPad home screen:

- The home button takes you here
- Shows application icons
- Webclips (internet links)
- Can be organized based on user preference
	- Icons can be rearranged
	- Icons can be consolidated into folders

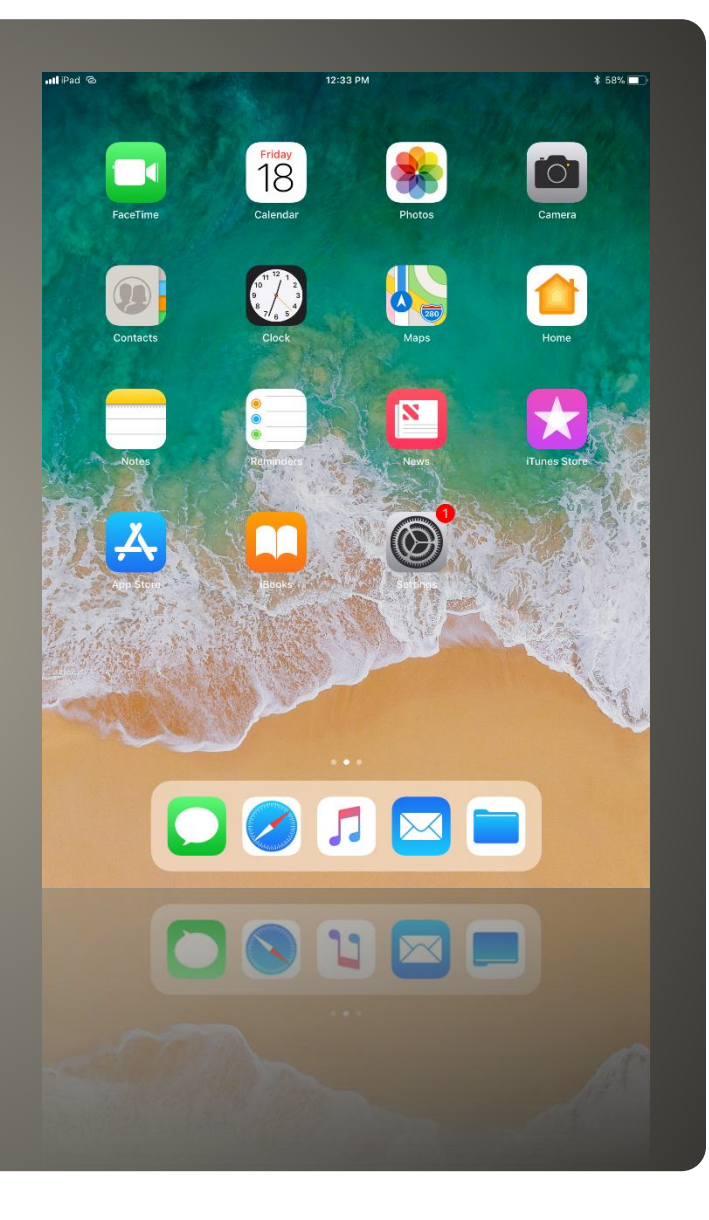

## **The Home Screen**

· Apple ID Creation ◦ From the Home Screen, select the App Store icon

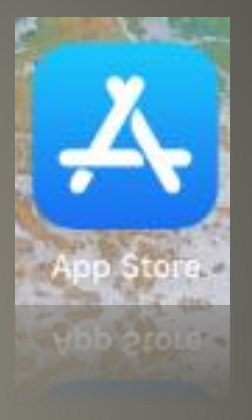

# **Creating an Apple ID**

. The App Store ◦ Select the Search option on the lower right corner of the store.

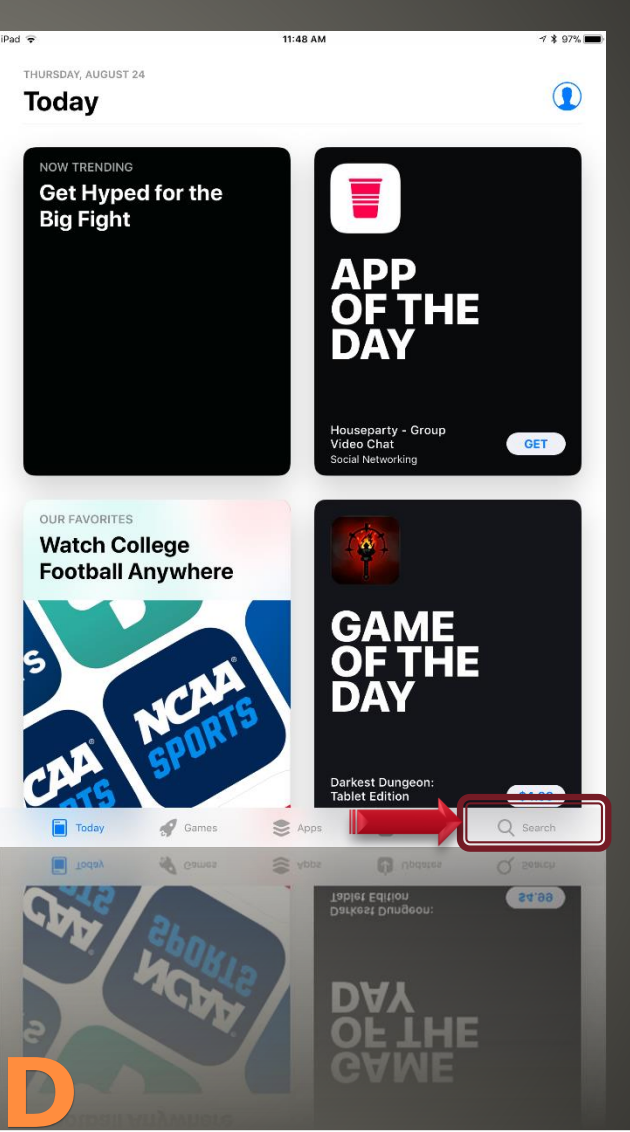

# **Creating an Apple II**

#### • The App Store

- Start typing adobe in the search bar.
- Select the adobe reader entry when it is available.

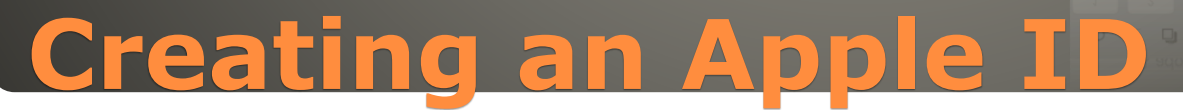

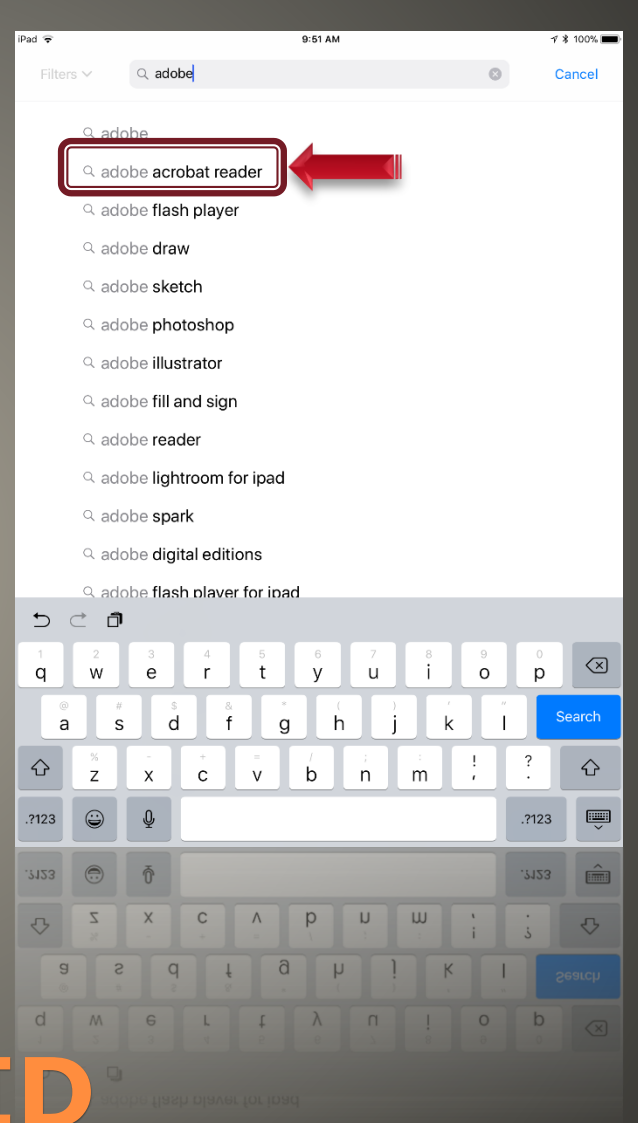

### **Get Adobe Reader**

- Select the Get button
- It will change to an Install button, tap on Install

**Creating an Apple** 

◦ Note that some apps may be advertised listings. These will be shown with a light blue background and a notation that it's an advertisement.

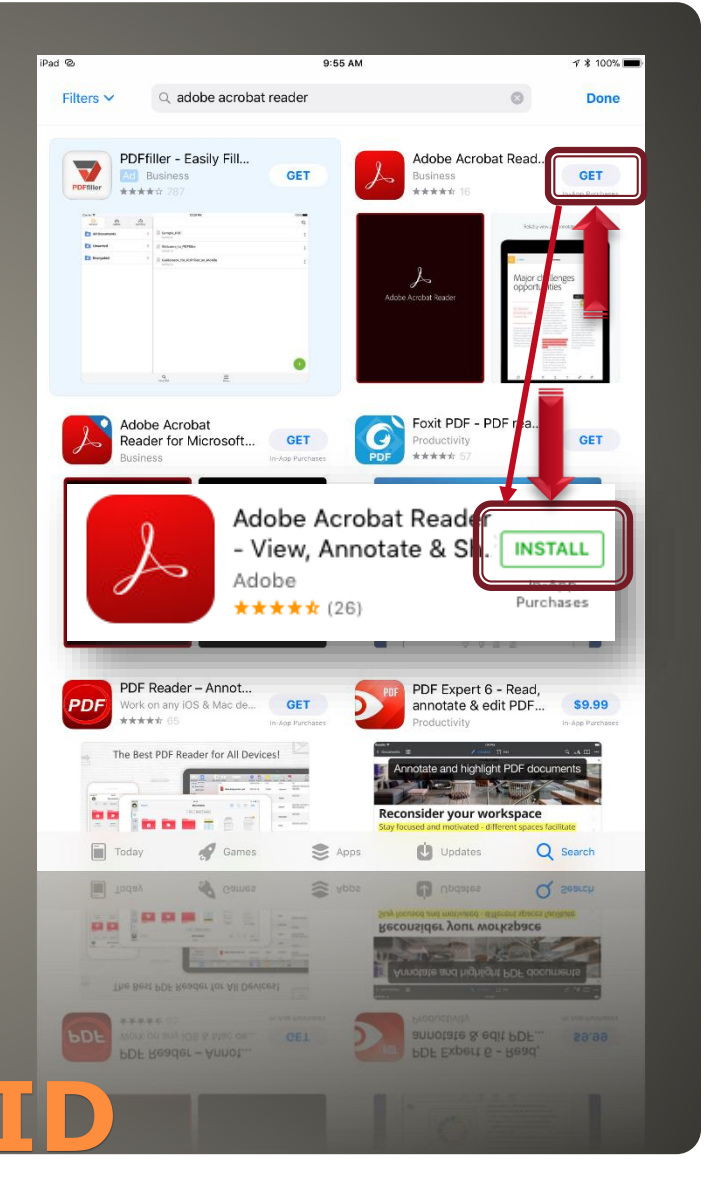

### **• Apple ID Sign In**

- You'll be prompted to use an existing or create an Apple ID.
- Select Create New Apple ID if you don't have one setup for your @indot.in.gov email address.

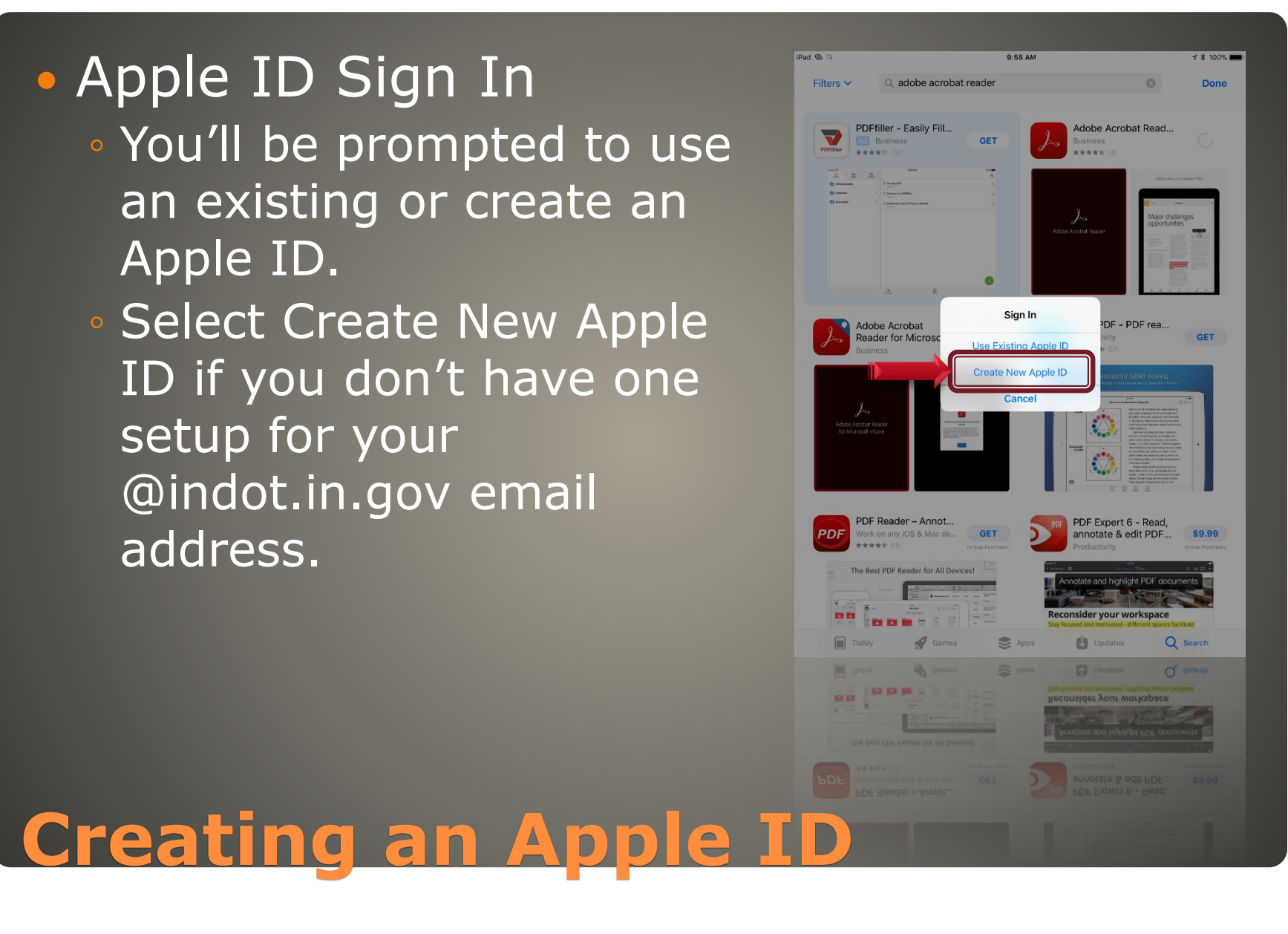

### **• Create Apple ID**

- Enter your @indot.in.gov email, and desired password.
- Make sure the Agree to Terms and Conditions toggle is set as shown. ◦ Select Next

# **Creating an Apple ID**

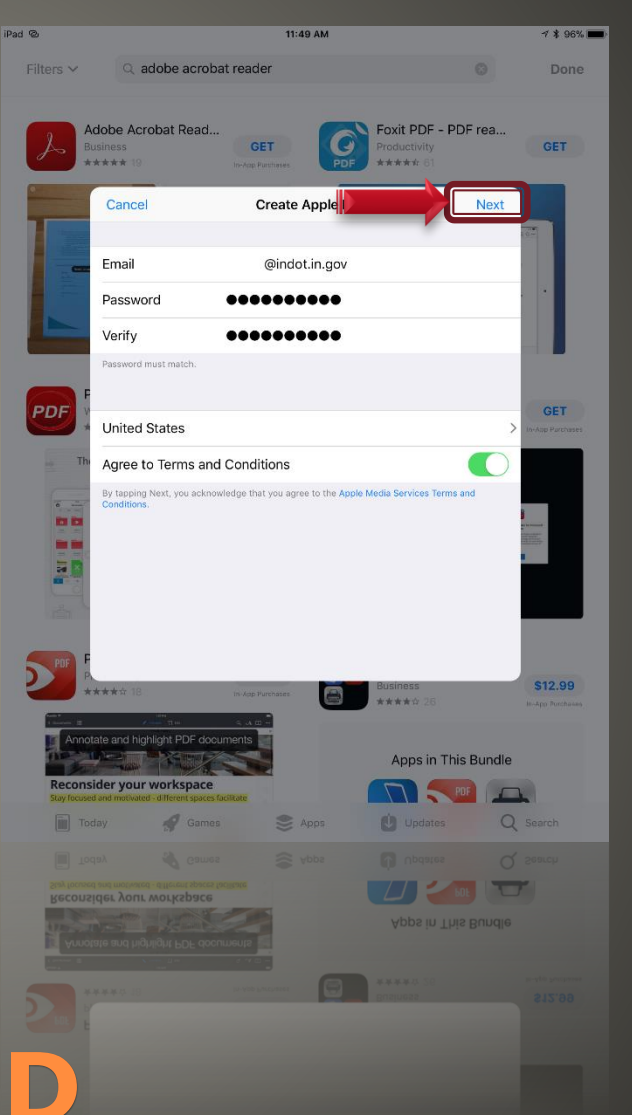

#### • Apple ID Creation

- Enter all fields required.
- Make sure your password meets the Apple requirements
	- 8 characters
	- 1 number
	- 1 uppercase letter
	- 1 lowercase letter
	- no spaces
	- Characters cannot repeat 3 times
	- You cannot use your Apple ID

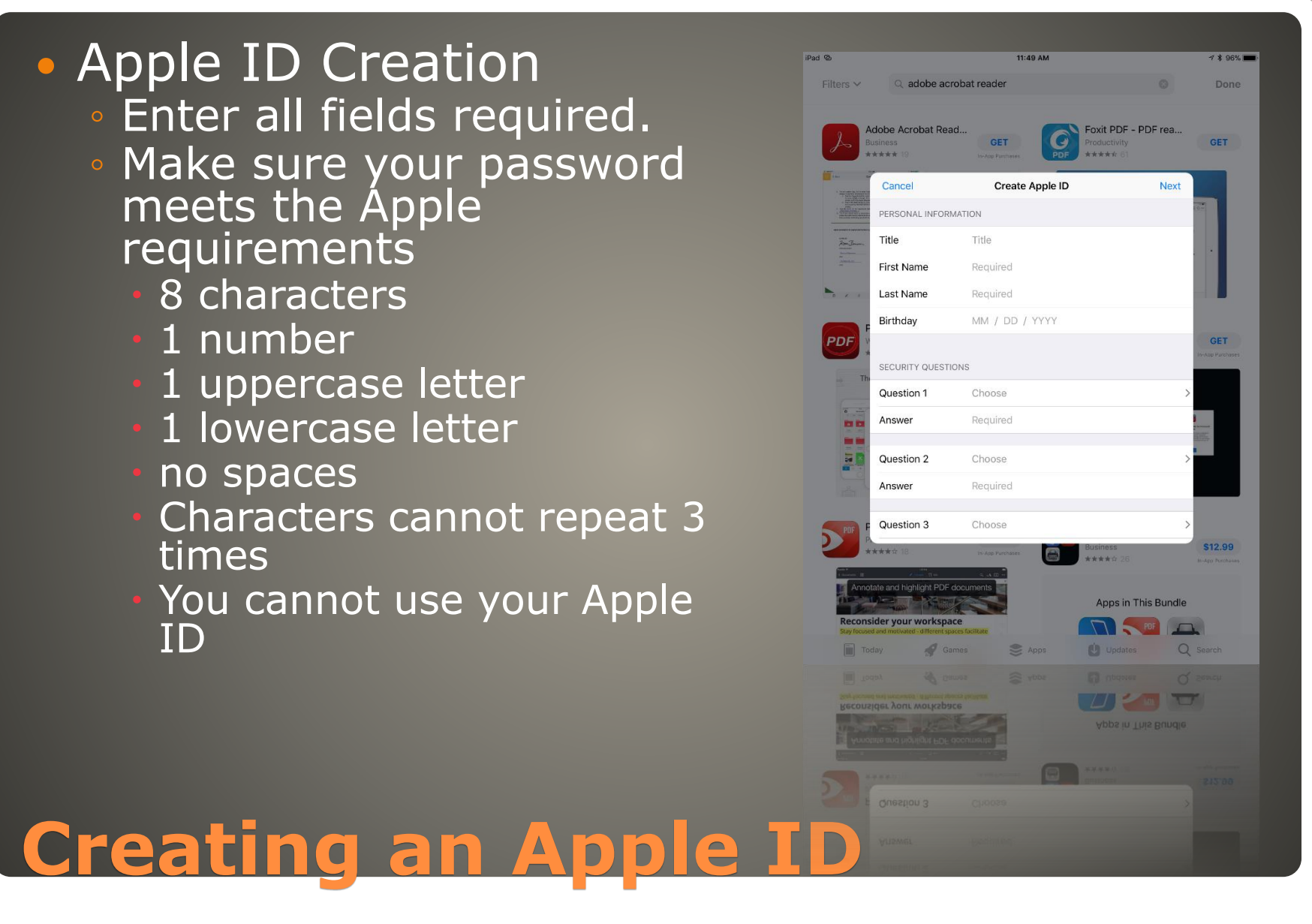

• Apple ID Creation ◦ Disable the slider for Apple Updates.

# **Creating an Apple ID**

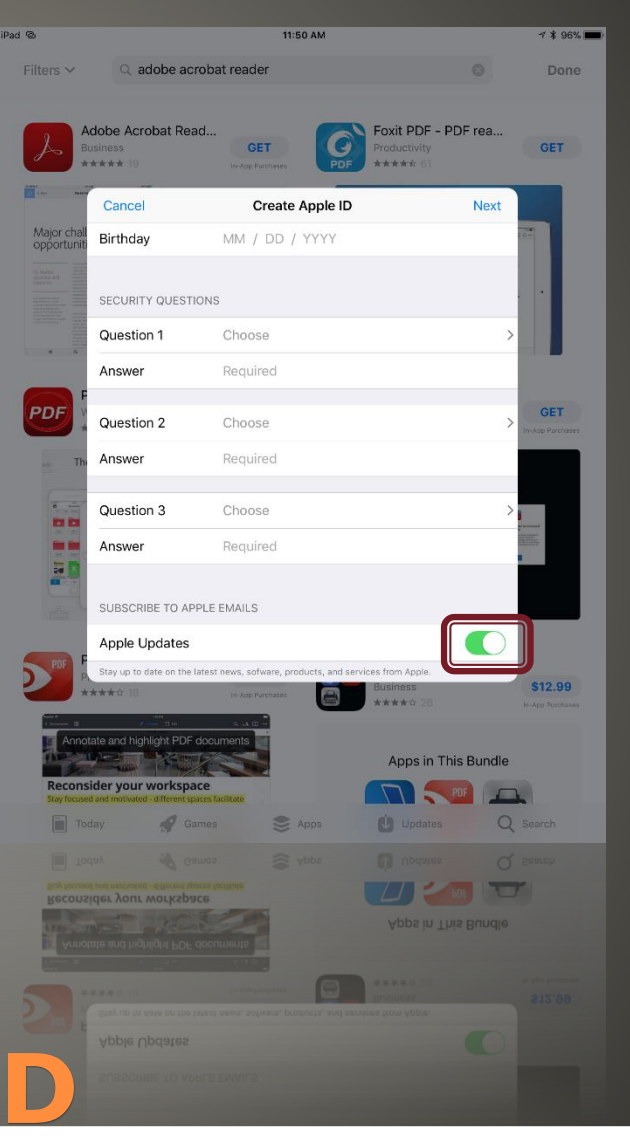

#### Billing Information ◦ By downloading Adobe Reader first, you have the option to set None as your billing method. Select this option. ◦ Continue filling out the required information. ◦ Do NOT enter in an emergency email address.

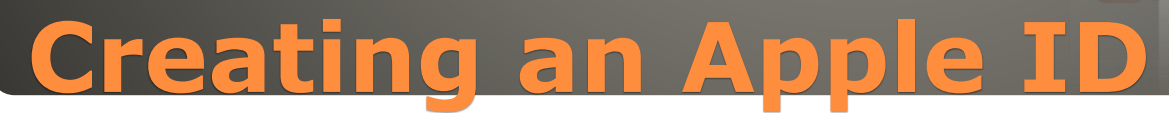

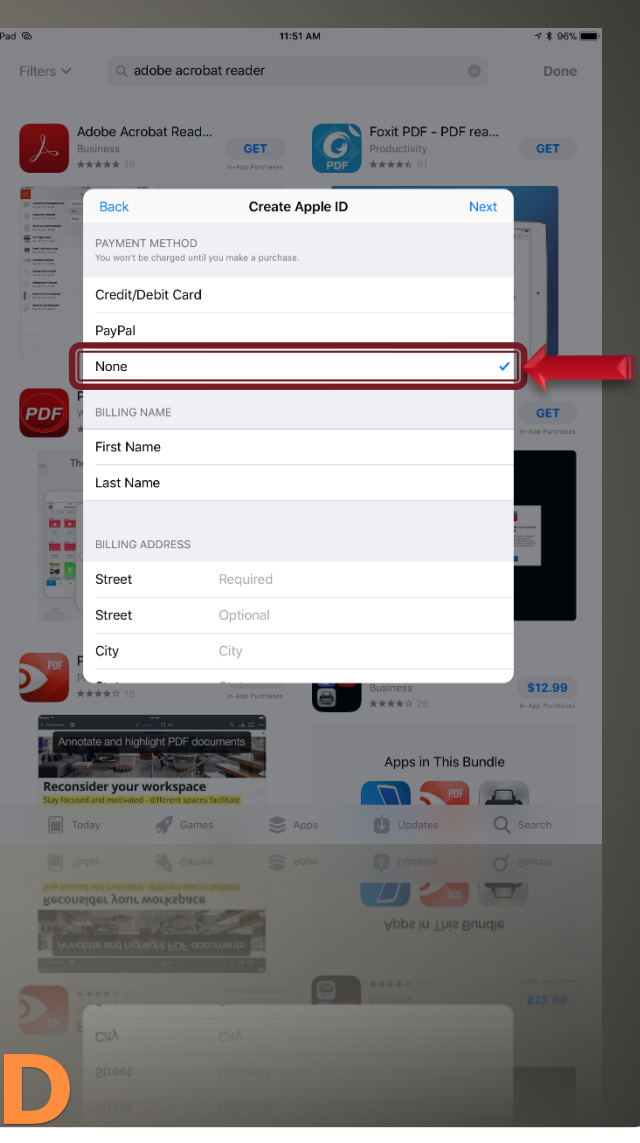

#### Apple ID Verification

- Upon completion, a verification email will be sent to your @indot.in.gov email.
- Check your email on another device and enter the verification code you receive.

◦ Select Verify to continue.

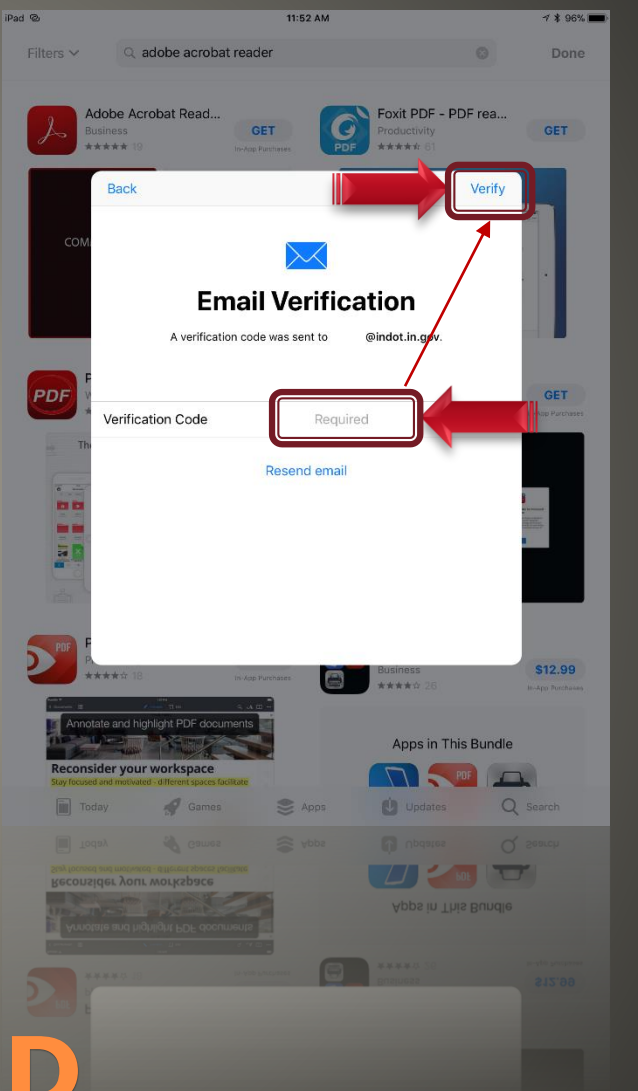

# **Creating an Apple ID**

#### • ID Verification Email

- From a PC connected to the internet, navigate to the State of Indiana Webmail https://outlook.office365 and login to your account.
- Alternatively, you can login to a local PC and use your Outlook account if available.
- Locate the verification code and enter it in the field shown in the previous slide.

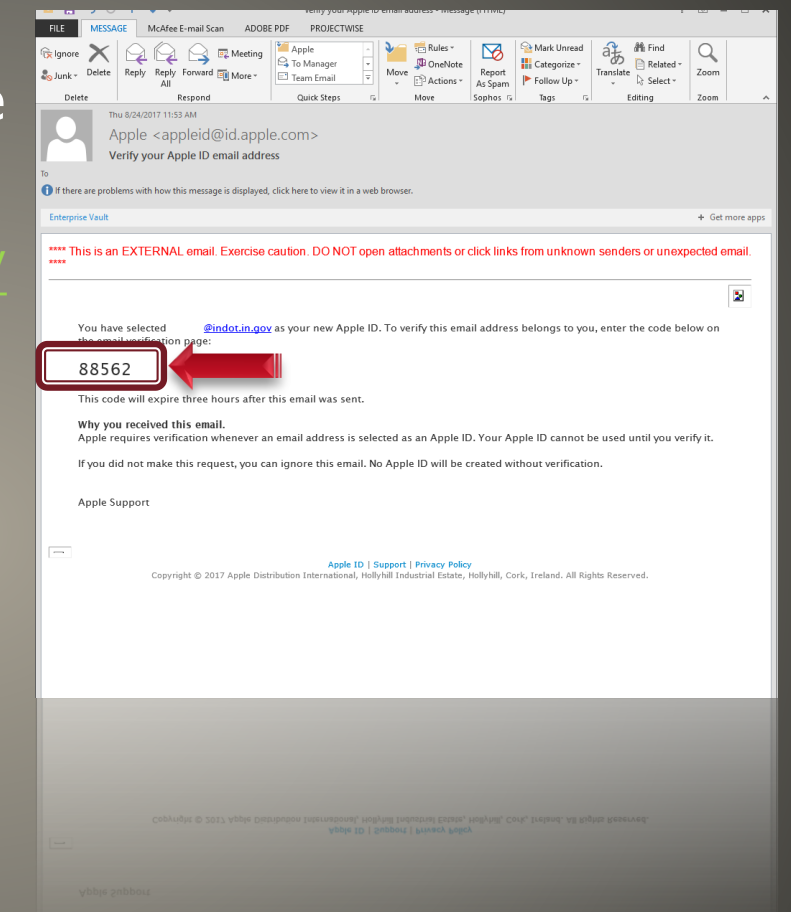

# **Apple ID Verfication**

 Apple ID Verification ◦ After verifying your code, your Apple ID has been setup. ◦ Select Continue to proceed.

# **Creating an Apple ID**

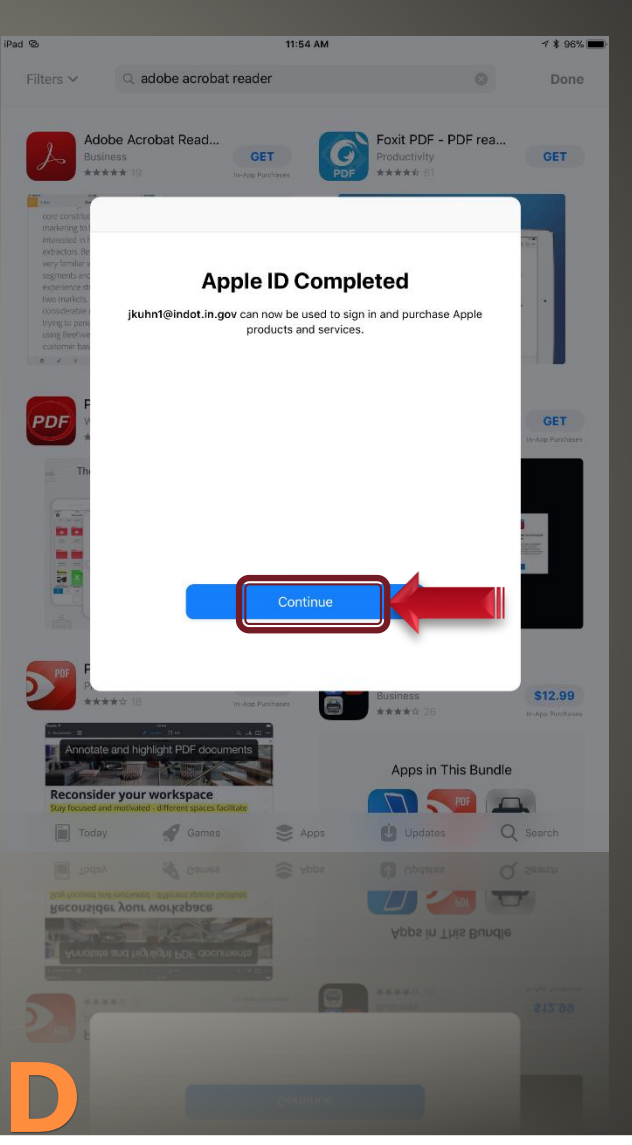

### App Store and **Passwords**

- The App Store can store your password, however this could lead to unwanted downloads.
- Select the Always Require option.

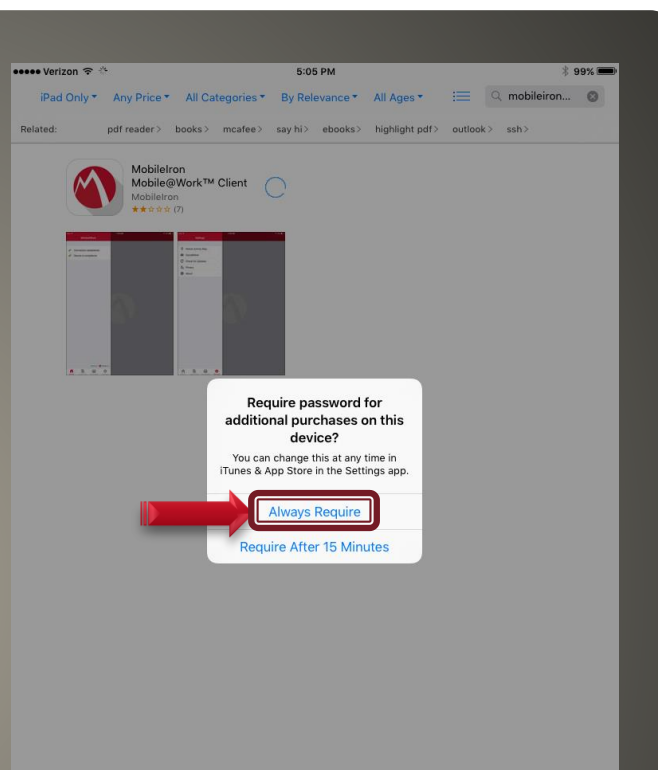

# **The App Store & Passwords**

#### MobileIron

◦ Enrollment is now handled through a separate IOT supported process. Please review the enrollment documents at <http://www.in.gov/iot/2605.htm>

◦ Follow the processes outlined for iPhone State Owned Devices. These instruction also apply to iPads

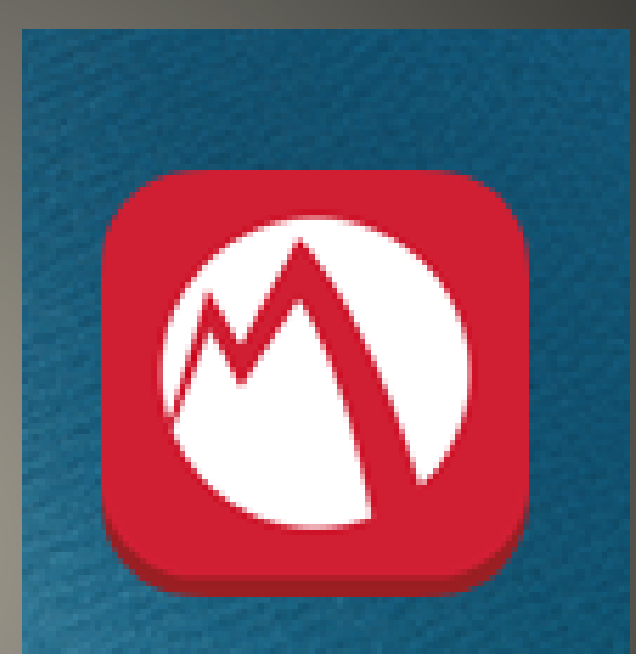

#### MobileIron

**MODIIEITON** 

### **MobileIron**

#### • MobileIron Setup

- MobileIron now configures and downloads itself.
- When downloaded, open the MobileIron app, you'll be prompted to allow Notifications. These are required for correct operation of the application. ◦ Select OK.

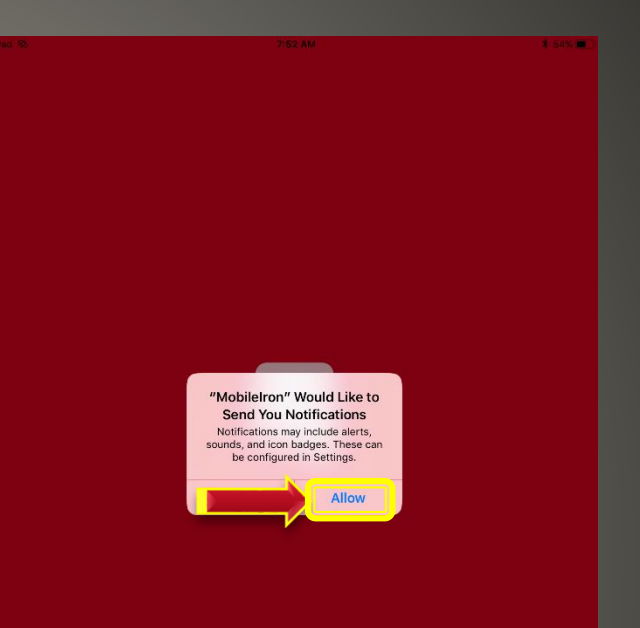

### **MobileIron**

#### **Location Services** ◦ After connecting MobileIron, you will be prompted to allow location access.

◦ Select the Always Allow button.

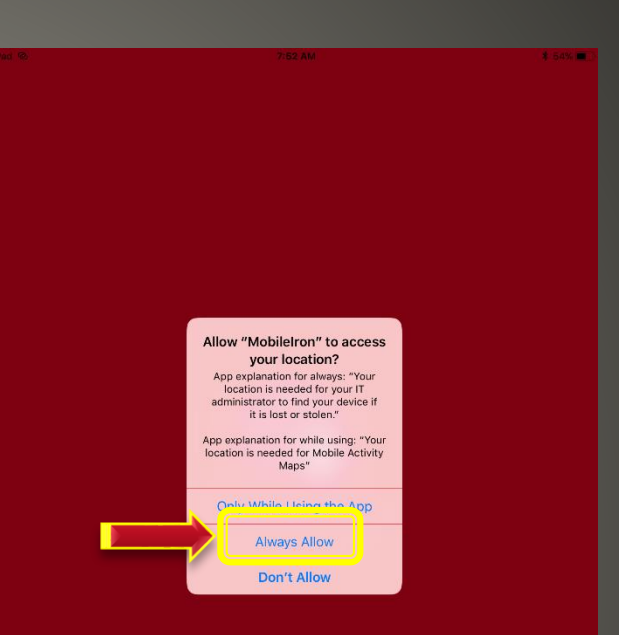

### **MobileIron**

#### **• Preset Apps**

◦ Depending on your account setup, you will be prompted to automatically download Apps, select Install for those you need/want.

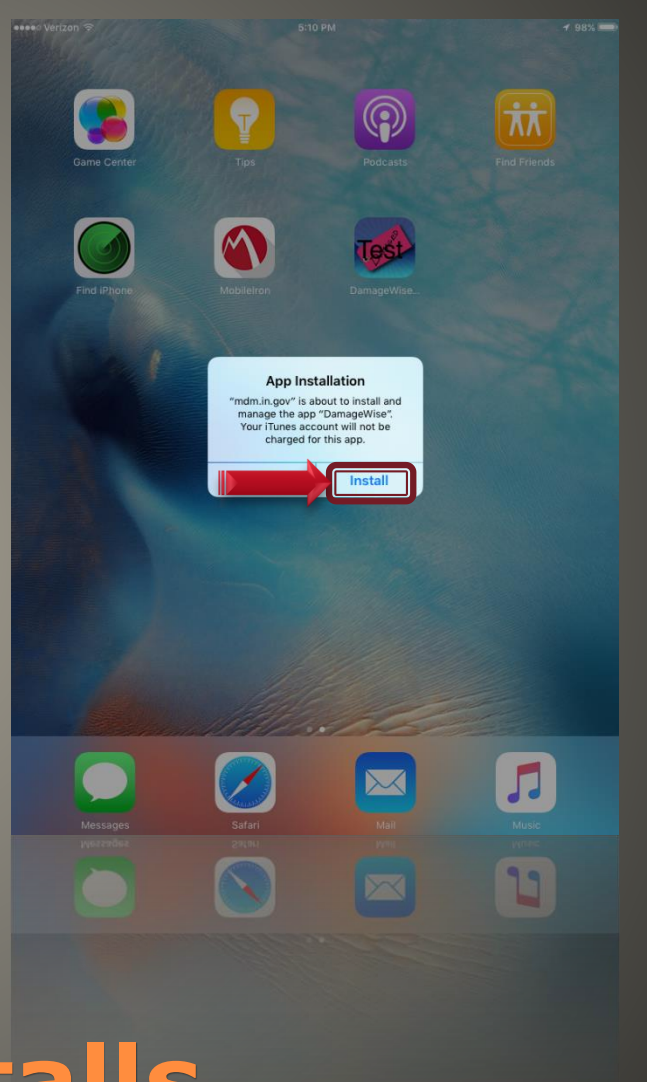

### **Automatic App Installs**

#### Exchange for iOS

- Your email and calendar settings are automatically configured.
- You need only enter your network (LAN, Citrix, Webmail, Peoplesoft) password when prompted.
- It may take 10 to 15 minutes for your inbox to load.

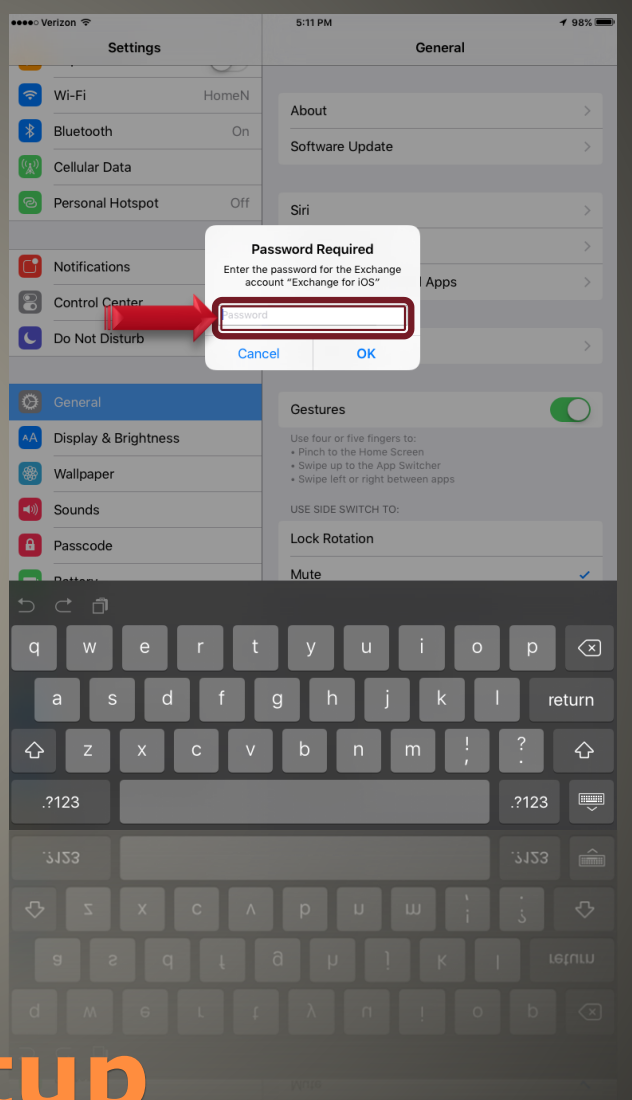

### **Email/Calendar Setup**

 This concludes your iPad setup. Additional resources can be found at: • <http://www.in.gov/indot/div/mobile/>

### **More information**